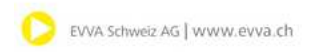

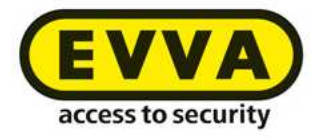

# Handbuch SALTO Zutrittssystem XS4

Kurzbeschreibung Gewerbe- und Hotelzutritt für Verwaltung und Haustechnik

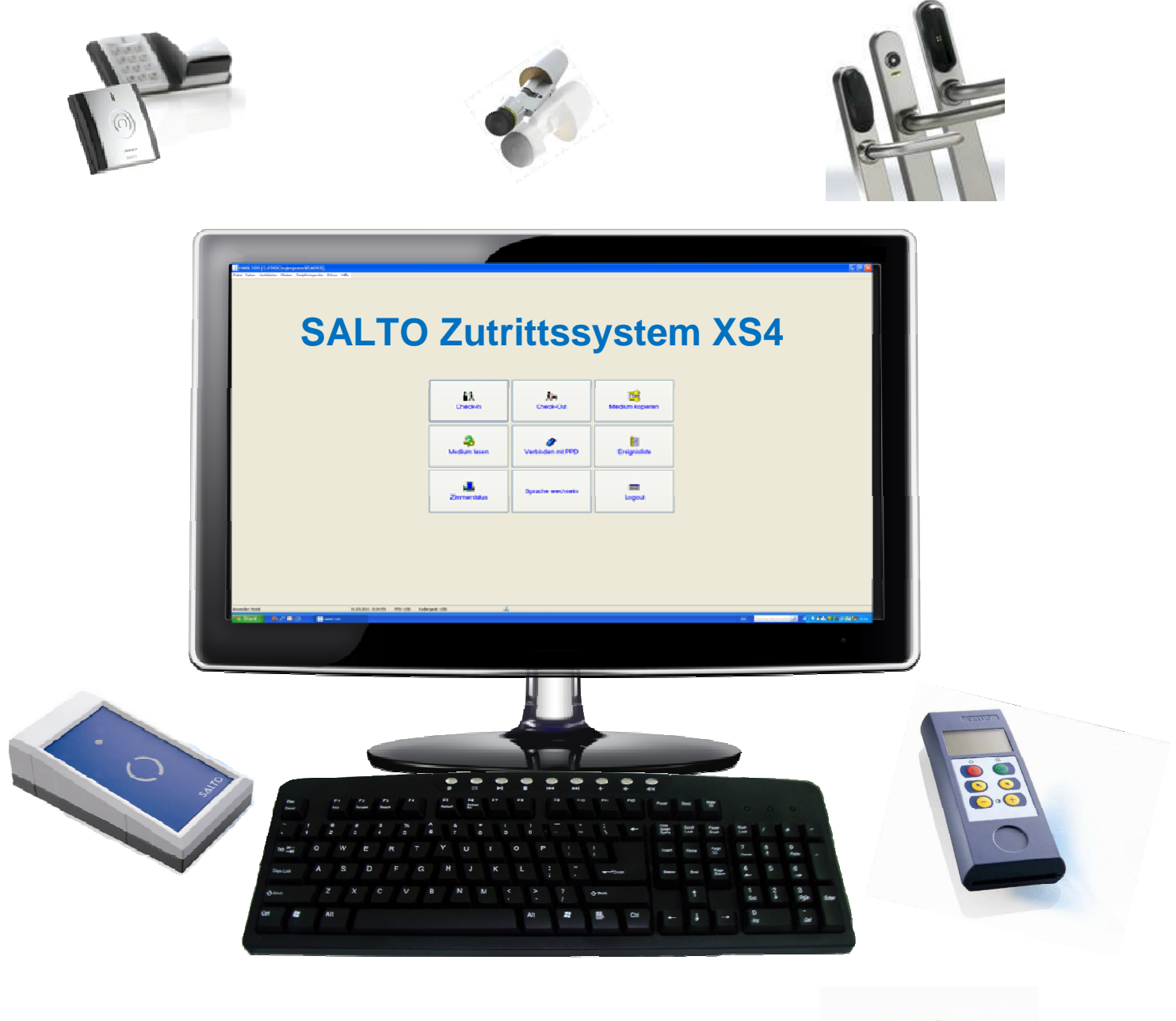

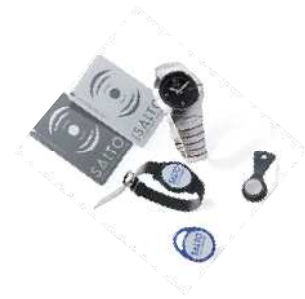

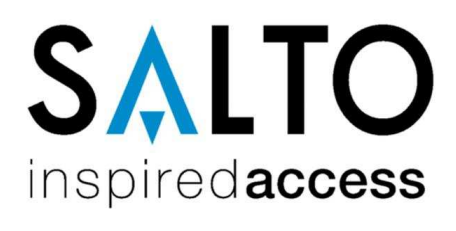

**Stand: 04/2011**

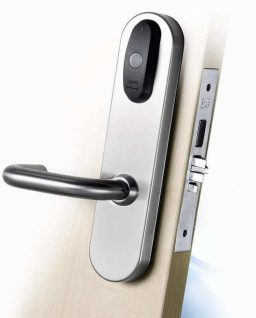

DDD KOMFORT | ORGANISATION | SICHERHEIT

Schöntalstrasse 19 T +41 52 235 07-35 | Bionstrasse 3 T +41 71 314 60-20<br>CH-8486 Rikon F +41 52 235 07-36 | CH-9015 St. Gallen F +41 71 314 60-25

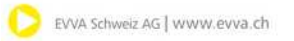

# Inhalt

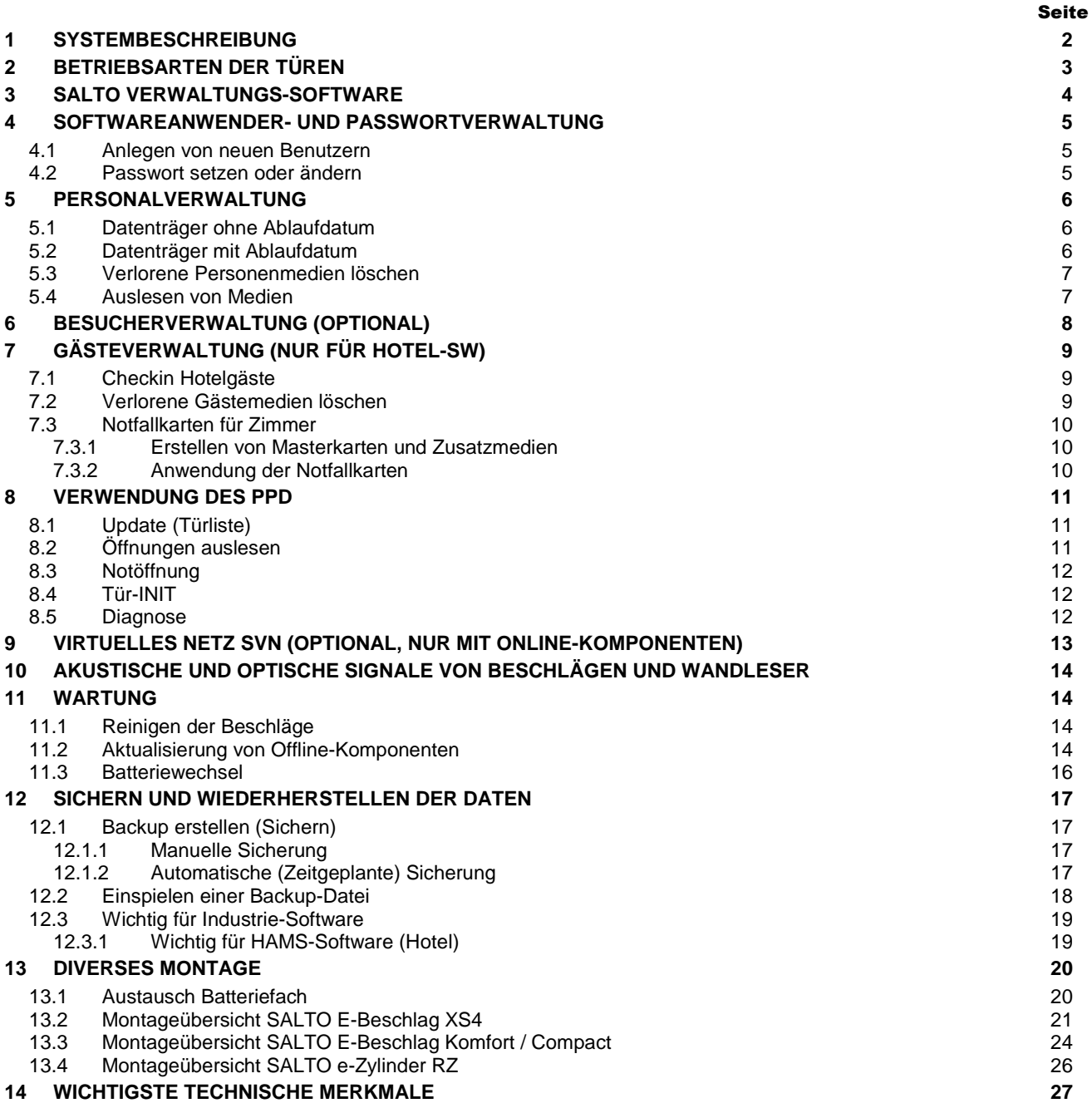

# Systemlösung SALTO

# **1 Systembeschreibung**

# **PC-Eingabestelle**

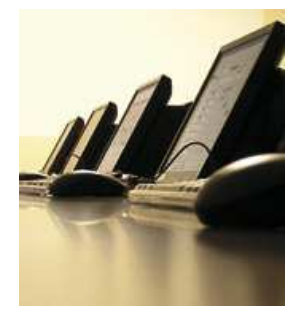

- Start Icon auf Desktop
- Optional auch mit AUTOSTART-Funktion im Windows Optional auch mit AUTOSTART-Funktion im Windov<br>Betriebssystem beim Einschalten des PC's möglich

# **Kodierstation für Identifikationsmedien**

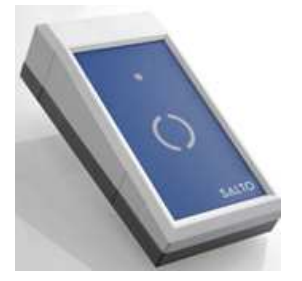

- Programmiergerät für Identifikationsmedien
- Programmieren, Auslesen und löschen von Medien
- Anschluss über RS232 COM-Schnittstelle
- Optionaler Anschluss über Ethernet

# **Portables Programmiergerät**

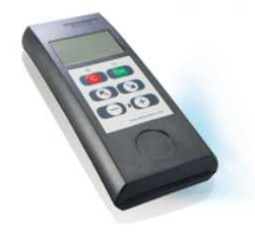

- Programmiergerät zum Datenaustausch zwischen PC und Türen über RS232 COM-Schnittstelle<br>Anschluss über Ethernet<br>iergerät zum Datenaustausch zv<br>mmierung (Initialisierung) von Ti<br>n veränderten Türdaten<br>von gespeicherten Identifikatione<br>tus<br>p von aussen, wenn Batterie tief<br>iden - mec
- Erstprogrammierung (Initialisierung) von Türen
- Update von veränderten Türdaten
- Auslesen von gespeicherten Identifikationen und **Batteriestatus**
- Diagnose
- Notöffnung von aussen, wenn Batterie tief

# **Identifikationsmedien**

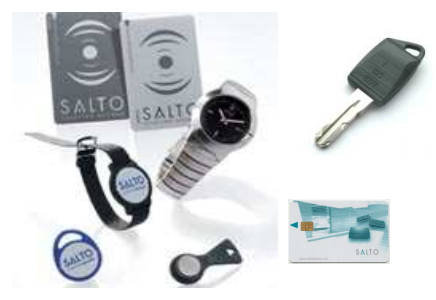

- Kontakt- und Batterieloses Zutrittsmedium für Mitarbeiter, Personal und Gäste (Hotel)
- Kombimedien mechanischer Schlüssel mit einem Elektronik-Chip in der Schlüsselreide
- Wiederprogrammierbar Zutrittsrechte und Ablaufdatum auf dem Medium

# **2 Betriebsarten der Türen**

# **Beschläge für Zimmer und Nebenräume**

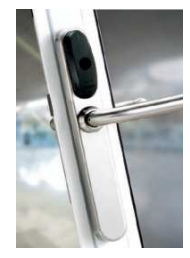

- Elektronischer Türbeschlag
- **Batteriebetrieb**
- Zeitsteuerung oder Freischaltung möglich

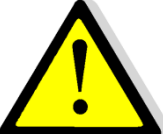

**Achtung!** Bei Batteriewechsel wird ein Update empfohlen, da die Uhr ohne Strom nicht weiterläuft! (Gangreserve ca. 10s!)

# **Standardmodus**

Typische Betriebsart eines Beschlages oder eines Wandlesers. Nach Verwenden eines berechtigten Mediums an der Leseeinheit wird der Beschlag entriegelt und der Zugang ist für eine gewisse Zeit gewährt (typisch für 6 Sekunden).

# **Freischaltung (Officemodus)**

Der Beschlag wird für unbestimmte Zeit (manuelle Steuerung durch Medien) oder bestimmte Zeit (Zeitgesteuert durch die Perioden der Access-Software) auf freien Zutritt (Officemodus) gesetzt. Zum Aktivieren (manuelle Steuerung) müssen berechtigte Medien (Option Daueröffnung), während dessen der Innendrücker gedrückt gehalten wird, an der Leseeinheit verwendet werden. Gleiche Vorgehensweise, um das Schloss wieder in den Standardmodus zu versetzen. (Zeitgesteuert durch die Perioden der Access-Software) auf freien Zutritt (Officemodus) gesetzt.<br>Zum Aktivieren (manuelle Steuerung) müssen berechtigte Medien (Option Daueröffnung), währe<br>dessen der Innendrücker gedrückt g

Bei der Funktion Mediengesteuert wird bei jeder gültigen Identifikation der Zustand des Beschlages Drücker dafür betätigt werden muss. Keine Daueröffnungsoption auf dem Medium notwendig!

# **Privacyfunktion oder auch "Bitte nicht stören" (Optional, typisch für Hotels)**

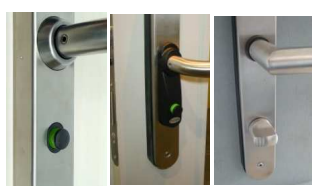

**e-Zylinder**

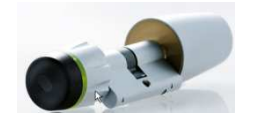

**Wandleser**

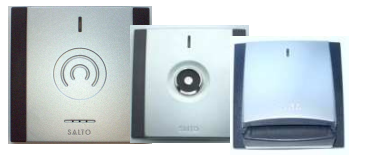

- El. Türbeschlag mit Privacy-Taste oder -Drehknopf am Innenbeschlag
- Ausschliessen von Personal während der Aufenthaltsdauer im Zimmer
- Mitbewohner im Zimmer kann jederzeit Tür begehen
- Elektronischer Zylinder
- **Batteriebetrieb**

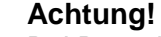

Bei Batteriewechsel wird ein Update empfohlen, da die Uhr ohne Strom nicht weiterläuft! (Gangreserve ca. 10s!)

- Wandleser zur Steuerung von Haupteingangstüren
- Ansteuerung von Automatiktüren, el. Türöffner oder Lift
- **Netzbetrieb**
- Zeitsteuerung oder Freischaltung möglich

# **Achtung!**

Nach einem Stromausfall den Wandleser updaten, da Uhr ohne Strom nicht weiterläuft! (Gangreserve Steuerung ohne Netzversorgung ca. 1h!)

# **3 SALTO Verwaltungs-Software**

Es werden 2 verschiedene SW-Versionen eingesetzt:

- **HAMS** Verwaltungs-SW für den Hotelbetrieb
- **PROACCESS** Verwaltungs-SW für industriellen und gewerblichen Betrieb

#### **Start der Software**

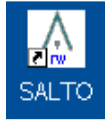

- Start Icon auf Desktop
- Optional auch mit AUTOSTART-Funktion im Windows Betriebssystem beim Einschalten des PC's möglich

# **Passwortzugriff**

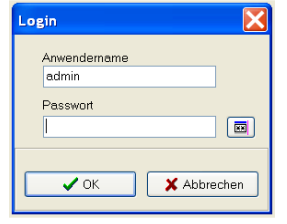

- Passwortgeschützter Zugriff
- Separate Benutzermasken für Verwaltung- und Administratoren-Aufgaben

# **Einige Fehlermeldungen beim Programmieren von Medien**

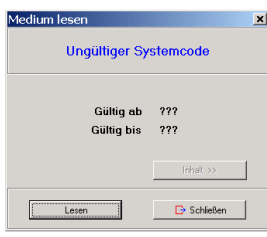

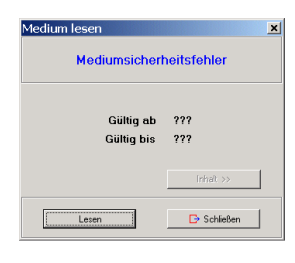

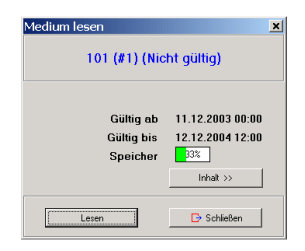

### **Fehlertext: Ungültiger Systemcode**

• Medium weist einen ungültigen Systemcode aus

Massnahme:

- Medium löschen
- Medium neu programmieren

# **Fehlertext: Mediumssicherheitsfehler**

• Die Funktion des Mediums ist nicht mehr gewährleistet

Massnahme:

- Medium vernichten
- Neues Medium erstellen

# **Fehlertext: [Person oder Gast] (nicht gültig)**

• Es wurde eine neues Medium erstellti (Altes Medium verloren, gestohlen...)

Massnahme:

• Medium kann neu vergeben werden

# **4 Softwareanwender- und Passwortverwaltung**

Mit Anlegen von passwortgeschützten Anwendern können Aktivitäten in der Personenverwaltung (z. B. Anlegen oder Löschen von neuen Personen-Medien), auf die Benutzer zurückverfolgt werden.

# **4.1 Anlegen von neuen Benutzern**

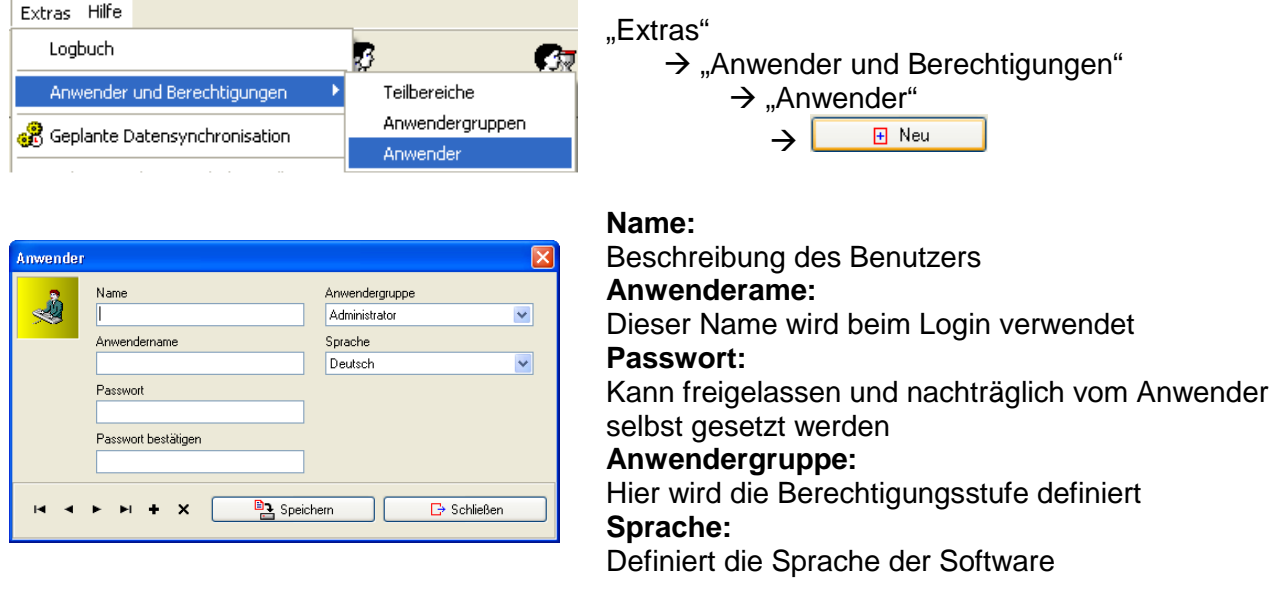

Die Eingabe mit dem "Speichern"-Button bestätigen. Dem Anwender mitteilen, dass er selber ein Passwort über das Login-Fenster setzen soll.

# **4.2 Passwort setzen oder ändern**

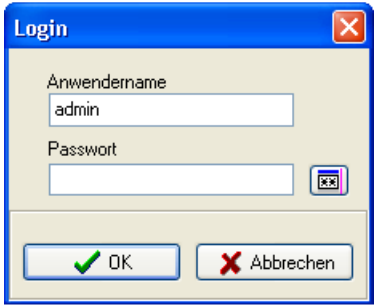

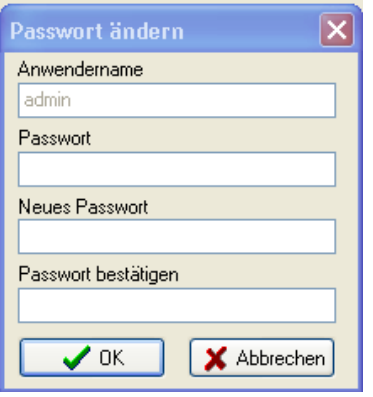

Im Login-Fenster den Anwendername eingeben und auf den  $\boxed{1}$ -Button klicken.

#### **Passwort:**

Falls der Anwender bereits ein Passwort besitzt, muss hier das aktuelle Passwort eingegeben werden. Ansonsten das Feld leer lassen.

#### **Neues Passwort**

Hier das neue Passwort eingeben.

#### **Passwort bestätigen**

Das bei "Neues Passwort" eingegebene Passwort erneut eingeben.

Mit dem "OK"-Button die Eingabe bestätigen.

# **5 Personalverwaltung**

### **5.1 Datenträger ohne Ablaufdatum**

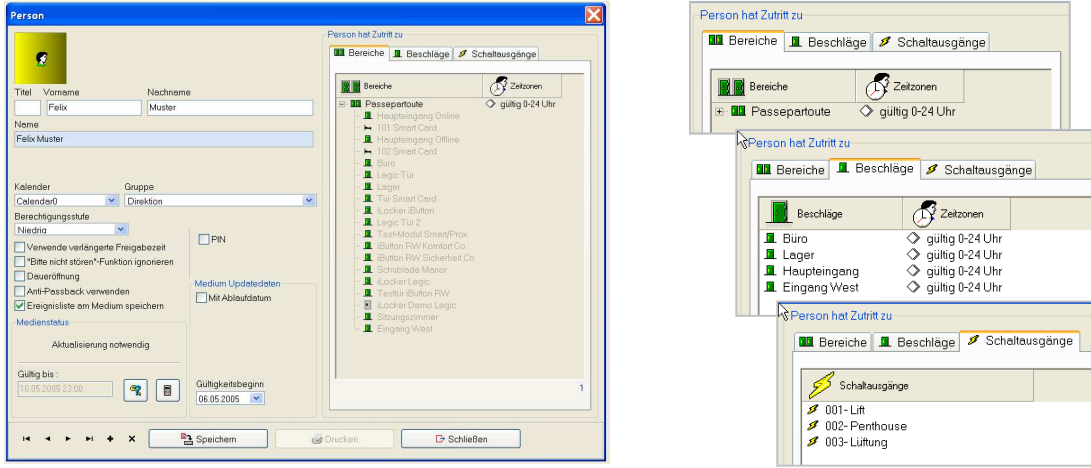

- Auswahl **Personal**
- Eintrag **Name** und **Vorname** (gleicher Name / Vorname nur einmal!)
- Vordefiniertes Profil aus **GRUPPE** oder eigenes Profil mit
- Wenn kein vordefiniertes Profil, Einstellung **NONE** und **Bereichen**, **Beschlägen** sowie **Schaltausgänge** (nur mit Relaisboard) auswählen
- Optionen wie "Bitte nicht stören", "Daueröffnung" oder "Ereignisse auf" Medium
- **Ablaufdatum nicht** selektieren

### **5.2 Datenträger mit Ablaufdatum**

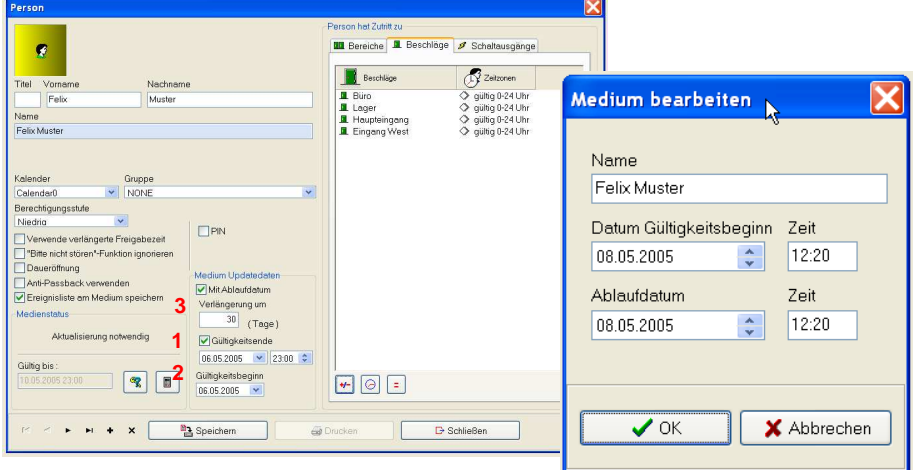

Abweichungen zum Ablauf ohne Ablaufdatum:

- **Ablaufdatum** markieren
- Beim Programmieren des Mediums **Gültigkeitsbeginn** und **Ablaufdatum** definieren

#### Achtung! Bei Online-SVN-Betrieb speziell zu beachten:

- **Gültigkeitsende** definieren (1)
	- **Gültigkeitsbeginn** definieren, wenn nicht gleich wie Ausgabedatum des Mediums (2)
	- **Verlängerung** definieren (3) ->Medium muss innerhalb dieser Zeit wieder an ein Online Leser zur Aktualisierung, ansonsten verfällt Gültigkeit!

# **5.3 Verlorene Personenmedien löschen**

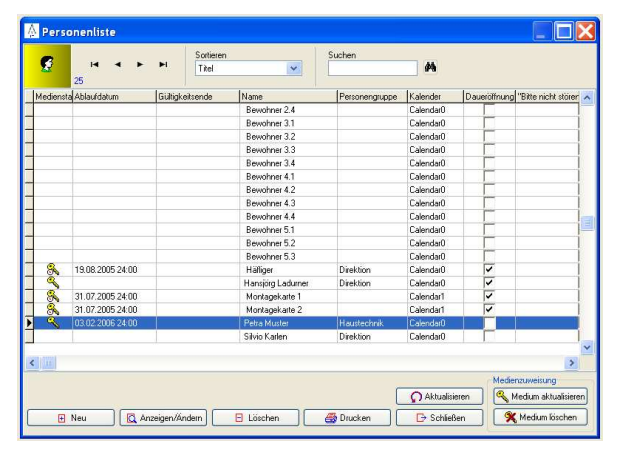

- Person markieren
- Medium löschen
- Medium zuweisen (Profil ist immer noch aktiv)

**=>** Altes Medium wird ungültig (in der Datenbank) **=>** Alle Online-Türen haben automatisch die Sperrlisteninformation und sperren gelöschte Medien sofort!

Damit das verlorene Medium an den Offline-Türen ungültig wird, müssen alle berechtigten Offline-Türen mit neuem Medium aktualisiert werden!

Ist eine Online-Tür im Einsatz, wird die Sperrliste über das virtuelle Netz SVN auf die Mitarbeiter-Medien geschrieben, die an den Offline-Türen die Sperrliste ebenfalls aktualisieren

# **5.4 Auslesen von Medien**

#### F7 – Medium lesen

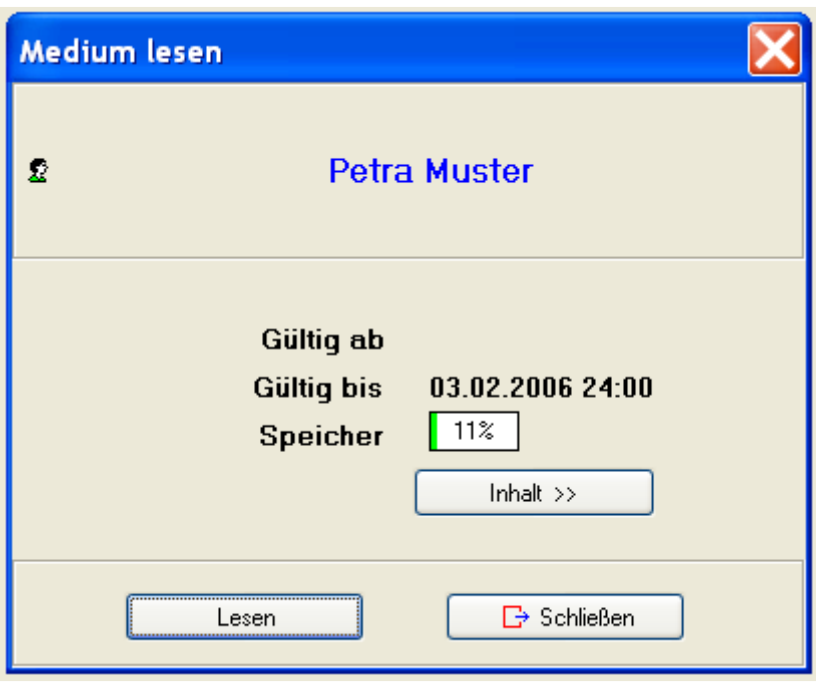

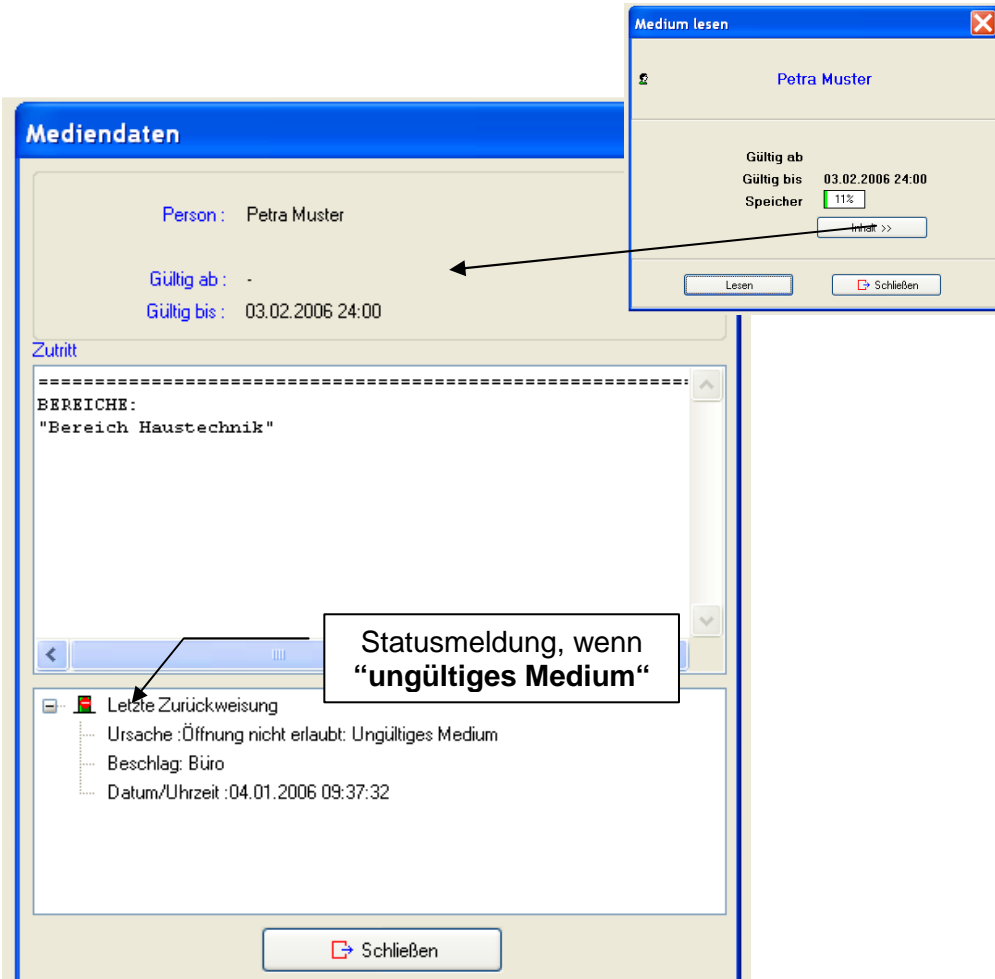

# **6 Besucherverwaltung (optional)**

F10 – Checkin Besucher

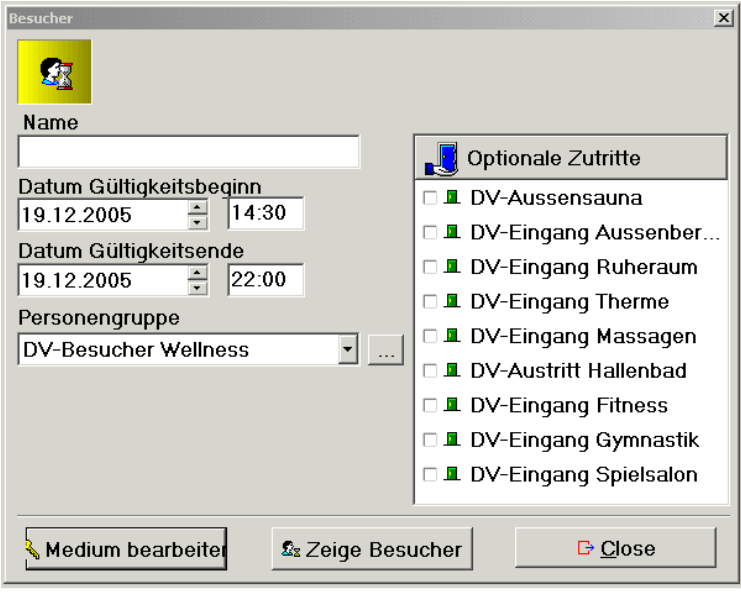

# **7 Gästeverwaltung (nur für Hotel-SW)**

# **7.1 Checkin Hotelgäste**

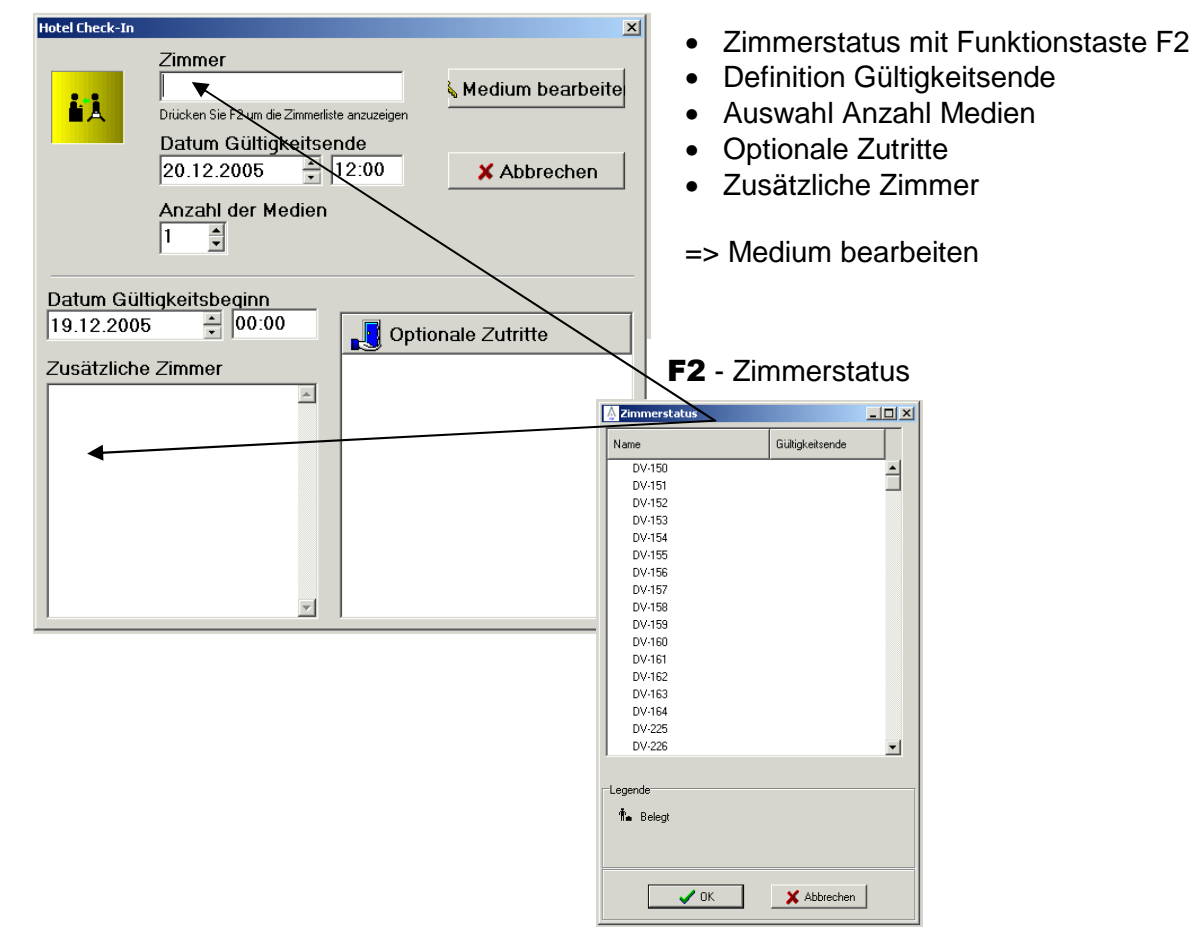

# **7.2 Verlorene Gästemedien löschen**

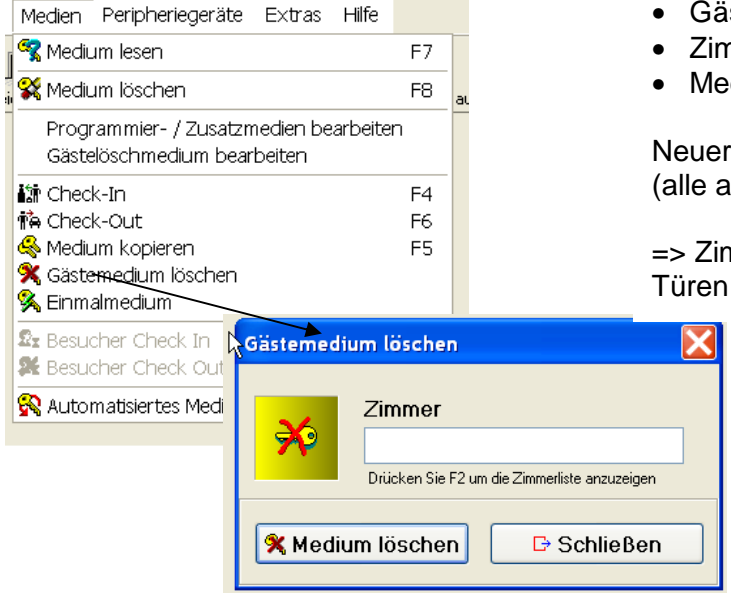

- Gästemedium löschen
- Zimmernummer oder F2 Zimmerstatus
- Medium löschen

Neuer Check-In aufs Zimmer durchführen (alle alten Medien werden ungültig, auch Kopien)

=> Zimmertür und Haupteingang, ev. weitere Türen mit neuem Medium aktualisieren

# **7.3 Notfallkarten für Zimmer**

Bei der Inbetriebnahme der SALTO Systemlösung HOTEL werden in Absprache mit dem Betreiber **Notfallkarten** erstellt, die im Falle eines Ausfalles der EDV (Strom, PC, Kodierstation usw.) an der Zimmertür einprogrammiert werden können. Dies erfolgt durch das geschulte Personal.

#### **7.3.1 Erstellen von Masterkarten und Zusatzmedien**

Unter dem Hauptmenü "Medien" auf den Menüpunkt "Programmier- und Zusatzmedien" klicken.

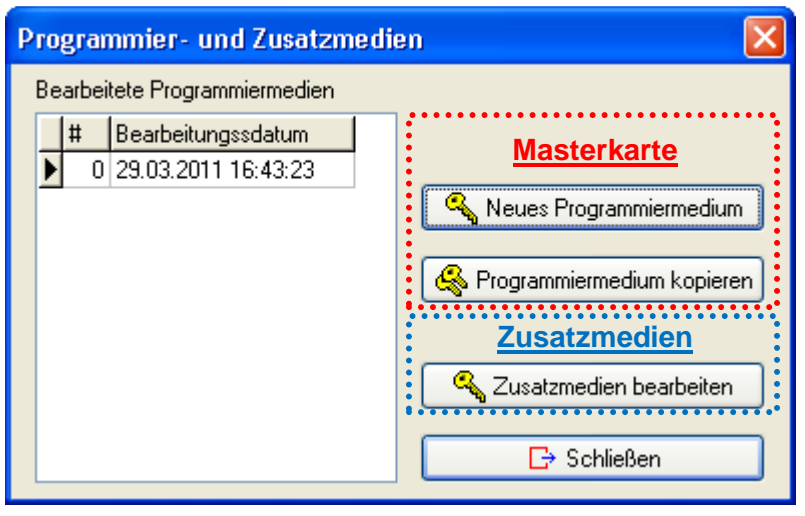

#### **Masterkarte**

Um eine Masterkarte zu erstellen, auf den Button "Neues Programmiermedium" klicken

Mit der Funktion "Programmiermedium kopieren" können zusätzliche Masterkarten erstellen werden.

#### **Zusatzmedien**

Auf den "Zusatzmedien bearbeiten" – Button klicken, um Zusatzmedien zu erstellen. Es können beliebig viele Zusatzmedien erstellt werden.

# **7.3.2 Anwendung der Notfallkarten**

Mit der **Masterkarte** wird der Tür signalisiert, dass ein Zusatzmedium folgt. Anzeige blinkt grün-rot

Mit dem **Zusatzmedium** wird nun für die Zeit bis zum regulären Check-In eine Zimmerkarte erstellt und die Zimmertür kann geöffnet werden.

Sobald eine neu erstellte Zimmerkarte eingesetzt wird, ist das Zusatzmedium (Notfallkarte) wieder ungültig und kann später wieder als Notfallkarte programmiert werden.

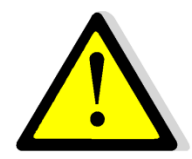

# **Achtung:**

- Notfallkarten (Masterkarte und Zusatzmedien) gehören in den Safe!
- Es kann jeweils nur eine Zimmerkarte auf ein Zimmer erstellt werden!
- Diese Notfallkarten können nur für Zimmer eingesetzt werden und wirken nicht auf Türen wie Haupteingang, Parking, Lift, Gangabschluss oder Wellnessbereich!

# **8 Verwendung des PPD**

Das tragbare Programmiergerät ermöglicht den Datentransfer zwischen der SALTO Datenbank auf dem Computer und den Offline-Komponenten wie Beschläge, Wandleser, i-Locker und e-Zylinder

Das Ein- und Ausschalten des Gerätes erfolgt durch Drücken der Taste C

Die Menüführung erfolgt über die Pfeiltasten  $\Delta$  und  $\nabla$ .

Bestätigung der gewünschten Funktion mit der Taste OK.

Zurück in der Auswahl mit der Taste C

Der Kontrast der Anzeige kann mit den Tasten – und + verändert werden Die **Hintergrundbeleuchtung** kann bei Dunkelheit durch längeres Drücken der Taste OK (ca. 3 Sekunden) ein- und ausgeschaltet werden.

Das Programmiergerät wird am gleichen Kabel wie die Kodierstation angeschlossen (COM-Schnittstelle). Die Verbindung zwischen PC und dem Programmiergerät wird mit dem Menü-Punkt **Verbinden mit PPD** gestartet. Der Datentransfer vom Programmiergerät zur Leseinheit einer Offline-

Komponenten erfolgt mit dem speziellen Verbindungskabel. Das Programmiergerät kann nur mit Offline-Komponenten des zugehörigen Systems kommunizieren.

# **8.1 Update (Türliste)**

Mit dieser Funktion werden Schliessplanänderungen, veränderte Türparameter und die Systemuhr (z.B. nach einem Batterietausch) in der SALTO Komponente aktualisiert. Gleichzeitig wird der Batteriestand in die SALTO Datenbank zurück geschrieben.

Nach dem Verbinden des Gerätes mit dem PC können eine oder mehrere zu aktualisierenden Türen automatisch oder manuell selektiert übertragen werden.

Die Türen können nun in beliebiger Reihenfolge aktualisiert werden. Dazu muss das Gerät weder eingeschalten noch die Türbezeichnung am Display selektiert werden. Es genügt, den

Kommunikationsadapter mit der Tür zu verbinden. Die Tür sucht sich die Informationen selber aus dem Gerätespeicher heraus.

Nach vollständigem oder teilweisen Tür-Update muss das Gerät nochmals mit dem PC verbunden und mit dem Menü-Punkt **Verbinden mit PPD** gestartet werden, damit der erfolgte Tür-Update in der SALTO Datenbank quittiert werden kann.

**Achtung**! System-Uhr des PC's prüfen, da diese Uhrzeit beim Update in die SALTO Komponenten übertragen wird!

# **8.2 Öffnungen auslesen**

Mit dieser Funktion können die gespeicherten Öffnungen und Ereignisse aus einer Tür ausgelesen und auf den Computer angezeigt werden.

Nach der Menü-Anwahl und dem Bestätigen mit der Taste OK können die Ereignisdaten einer oder mehrere Türen ins Gerät zurück gelesen werden, in dem der Kommuni-

kationsadapter mit den SALTO Komponenten verbunden wird.

Nach dem Verbinden des Gerätes mit dem PC können die Ereignisse unter dem Menü-Punkt **Ereignisliste** mit der Menü-Funktion **Mit PPD verbinden** in die SALTO Datenbank eingespielt,analysiert und auch ausgedruckt werden

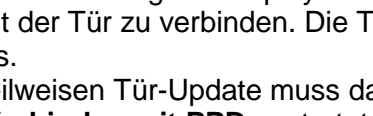

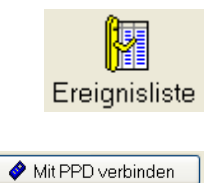

15:44

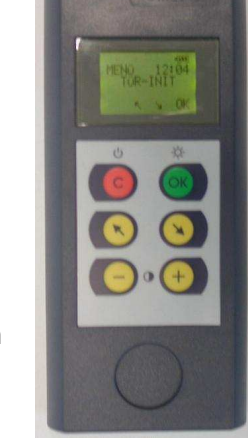

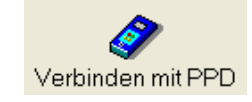

Haupteingang

**NV** Batteriekapazität: 100%

Aktualisierung not... Obertragen

Þ

 $\overline{\mathbb{X}}$  Haupteingang

Türstatus

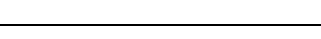

# **8.3 Notöffnung**

Diese Funktion ermöglicht das Öffnen einer Tür ohne Medium. Diese Funktion kann ausschliesslich für batteriebetriebene SALTO Komponenten angewendet werden (nicht für

Wandleser). Der Kommunikationsteil darf nicht beschädigt sein!

Die Funktion **Notöffnung** muss aus der SALTO Datenbank auf das Programmiergerät aktiviert werden, kann optional aber auch permanent einprogrammiert werden.

Nach der Menü-Anwahl und dem Bestätigen mit der Taste OK kann die SALTO Komponente mit Energie und den Notöffnungsrecht versorgt und die Tür von aussen geöffnet werden. Gleichzeitig erfolgt ein Eintrag der Notöffnung in die Ereignisliste

# **8.4 Tür-INIT**

Diese Funktion wird für die Initialisierung bei der Inbetriebnahme einer SALTO Komponente mit Name/Nummer verwendet. Dieser Vorgang muss in der Regel nur einmal durchgeführt werden, ausser die SALTO Komponente muss umbenannt werden.

Vorgehensweise ähnlich wie Update, zusätzlich muss jedoch die PPD-Funktion **Türen initialisieren** aktiviert werden.

Im Gegensatz zum Tür-Update muss beim Tür-INIT die zu programmierende Tür im Display angewählt werden!

**Achtung**! System-Uhr des PC's prüfen, da diese Uhrzeit beim Tür-INIT in die SALTO Komponenten übertragen wird!

# **8.5 Diagnose**

**DIAGNOSE** – Hiermit können der Hardwaretyp, Firmware, Seriennummer, Produktionsdatum, Speichergrösse, Batteriezustand, Systemzugehörigkeit, Datum und Uhrzeit ausgelesen werden. Diese Option ist immer vorhanden und muss nicht aktiviert werden!

Nach der Menü-Anwahl, dem Bestätigen mit der Taste OK und dem Verbinden der Kommunikationsadapter mit den SALTO Komponente können die Diagnosedaten der ausgelesenen SALTO Komponente am Display analysiert werden.

**Speziell von Bedeutung ist der Inhalt Datum und Uhrzeit der SALTO Komponente (letzter Menü-Punkt). Falsche Uhrzeit oder Datum kann zu ungültigen Medien führen, wenn diese mit Ablaufdatum programmiert sind! Uhr kann im Laufe eines Jahres etwas vor- oder nachgehen (keine Funkuhr) oder falsche PC-Zeit kann einprogrammiert werden.** 

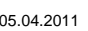

PPD-Funktionen aktivieren-□ Notöffnung erlauben  $\nabla$  Türen initialisieren

15:44

-PPD-Funktionen aktivieren-■ Notöffnung erlauben

# **9 Virtuelles Netz SVN (Optional, nur mit Online-Komponenten)**

**Das virtuelle Netzwerk von Salto ermöglicht ein nahezu online Zutrittskontrollsystem. Statt einer Verkabelung, einer Funkverbindung oder einer Direktprogrammierung an den Türen benutzt Salto das Identifikationsmedium einer Anlage als Informationsträger, um Daten zwischen dem PC und den Türen auszutauschen.** 

Der Datenaustausch zwischen der Salto offline-Einheit (Beschlag oder Wandleser) und der Datenbank erfolgt über die Medien mittels online-Leser. Als Träger dieser Medien werden

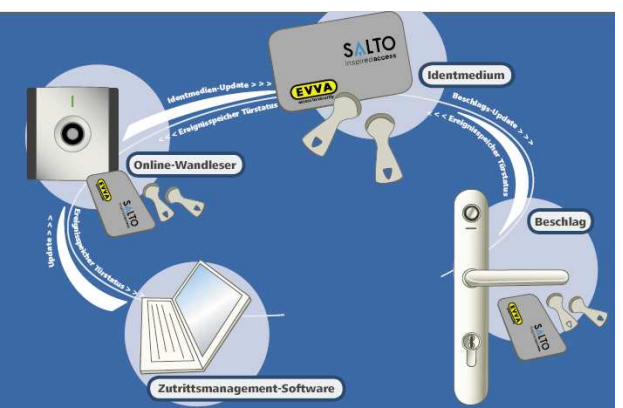

Personen eingesetzt, die einen definierten Türrundgang durchführen, wie z.B. Mitarbeiter, Reinigungspersonal oder Security-Personal

Informationen, welche nach der Übertragung nicht mehr auf dem Medium benötigt werden, werden wieder gelöscht. Durch die Optimierung der Informationen, welche auf den Medien der Personen transportiert werden, wird der Komfort für den Träger des Mediums maximiert.

Die Funktionalitäten des "Salto Virtuellen Netzwerkes" (SVN) umfassen im Detail:

#### • **Das Löschen verlorengegangener Medien**

Informationen von verlorengegangenen Medien werden an die offline-Einheiten übertragen. Sobald ein neues Medium nach dem Löschen der Daten des verlorengegangenen Mediums an einem online-Leser mit den neuen Daten aktualisiert und an einer offline-Einheit eingesetzt wird, verliert das verlorengegangene Medium seine Berechtigung.

#### • **Automatisches Updaten der Medien an einem online-Leser**

Wird ein Medium an einer online-Einheit eingesetzt, werden automatisch alle Informationen aus dem Speicher ausgelesen, nicht mehr relevante Daten gelöscht und neue Daten in den Speicher geschrieben. Neue Daten können veränderte Berechtigungen oder Infos über verlorengegangene Medien sein.

#### • **Warnung bei geringem Batteriestand eines Beschlages**

Ein geringer Batteriestand eines Beschlagsystems wird auf die Medien des Personals geschrieben und über einen online-Leser in das System importiert. In der Verwaltungs-SW werden die Batteriezustände der einzelnen Türen visuell dargestellt

#### • **Anti-Passback**

Die Funktion Anti-Passback ist auch bei offline-Einheiten verfügbar und wird über eine Information im Medium virtuell realisiert.

#### **Das virtuelle Netzwerk von Salto bietet einzigartige Vorteile mit einem Maximum an Kosteneffizienz und Sicherheit**

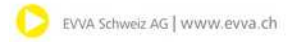

# **10 Akustische und optische Signale von Beschlägen und Wandleser**

- **UNGÜLTIGER SCHLÜSSEL** -10 sehr hohe und schnelle Töne mit roter LED
- **GÜLTIGER SCHLÜSSEL** 1 kurzer hoher Ton (vor dem Ton hören Sie den Verriegelungsmotor des Beschlages) mit grüner LED
- **KOMMUNIKATION MIT DATENBANK** Blinken der blauen LED (nur im Online-Betrieb)
- **OFFICEMODUS-BEGINN** 4 Wechseltöne (jeder besteht aus 1 tiefen und 1 hohen Ton, Verriegelungsmotor des Beschlages aktiviert), grün-rotes Blinken der LED
- **OFFICEMODUS-BETRIEB** 4 Wechseltöne, grünes Blinken der LED
- **OFFICEMODUS-ENDE** 1 langer hoher und 1 langer tiefer Ton (Verriegelungsmotor des Beschlages aktiviert), grün-rotes Blinken der LED
- **BITTE NICHT STÖREN**  schnelle Töne mit rotem Blinken der LED (Knopf gedrückt)
- **BATTERIE-TIEF-WARNUNG** 4 sehr tiefe und langsame Töne, gefolgt vom Motorengeräusch, Beschlag wird entriegelt (bei ganz schwachen Batterien erfolgt keine Entriegelung mehr)

Beim Auftreten am Wandleser deutet dieses Signal auf eine tiefe Spannung der **Netzversorgung** 

Bemerkung: Nach dem erstmaligen Ertönen dieses Signals, sind noch ca. 1'000 Öffnungen möglich!

# **11 Wartung**

# **11.1 Reinigen der Beschläge**

Die Beschläge dürfen **ausschliesslich** mit einem **feuchten Tuch** gereinigt werden. Es dürfen auf keinen Fall Putzmittel verwendet werden. Die Oberfläche der Beschläge könnte dadurch Schaden erleiden.

# **11.2 Aktualisierung von Offline-Komponenten**

In folgenden Fällen ist es notwendig die Daten einer SALTO Komponente mit dem PPD zu aktualisieren (Menüfunktion "UPDATE (TÜRLISTE)".

- Bei Änderungen im Schliessplan oder Türparametern
- Nach einem Batteriewechsel
- Zum Richten der internen Uhr
- Übertragung der kompletten Blackliste

#### **Es wird grundsätzlich empfohlen, mindestens viertel- oder halbjährlich einen Update an allen Beschlägen und Wandlesern durchzuführen**

#### **Vorteil: - SALTO Komponenten werden genau auf PC-Uhr synchronisiert - Aktueller Batteriestand jedes Beschlages wird in der Datenbank angezeigt**

In der Türliste werden die Stati der Türen mit Sybolen angezeigt. Um die Türliste aufzurufen, im Menü "Daten" auf "Türen" klicken.

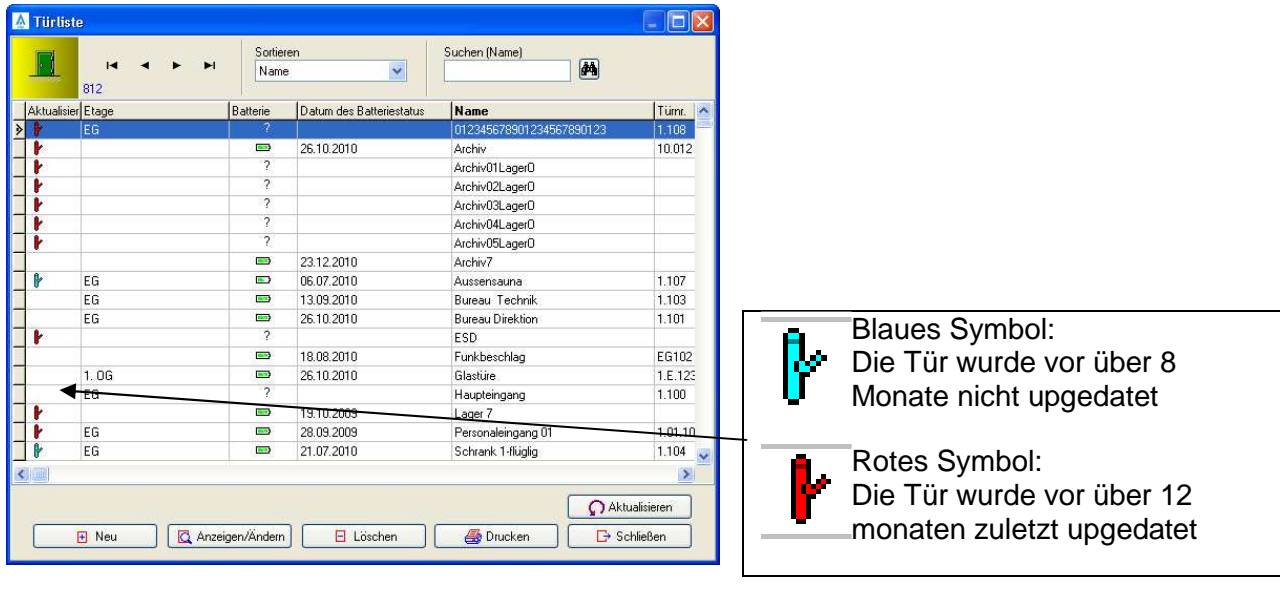

- $\triangleright$  Den PPD an den PC anschliessen und auf den  $\mathscr{L}_{\text{rebinden mit PPD}}$  Button Klicken
- 
- $\triangleright$  Button "Alle auswählen" anklicken
- > Button "Übertragen" anwählen
- Jede Tür mit dem PPD updaten
- 

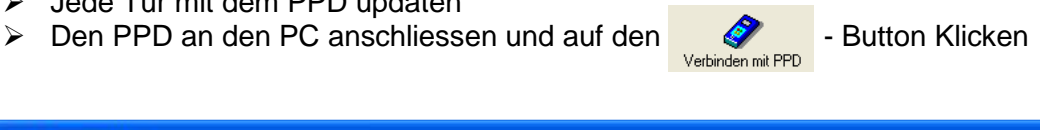

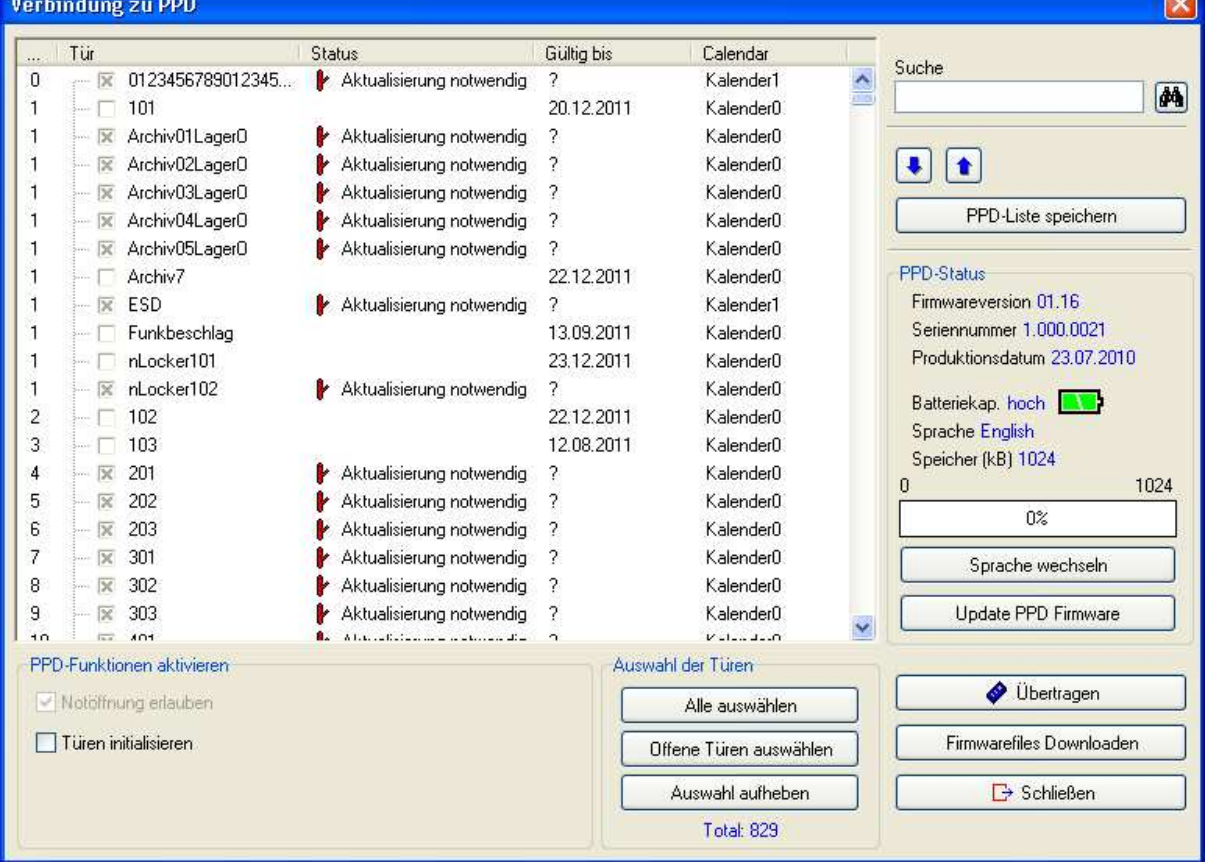

# **11.3 Batteriewechsel**

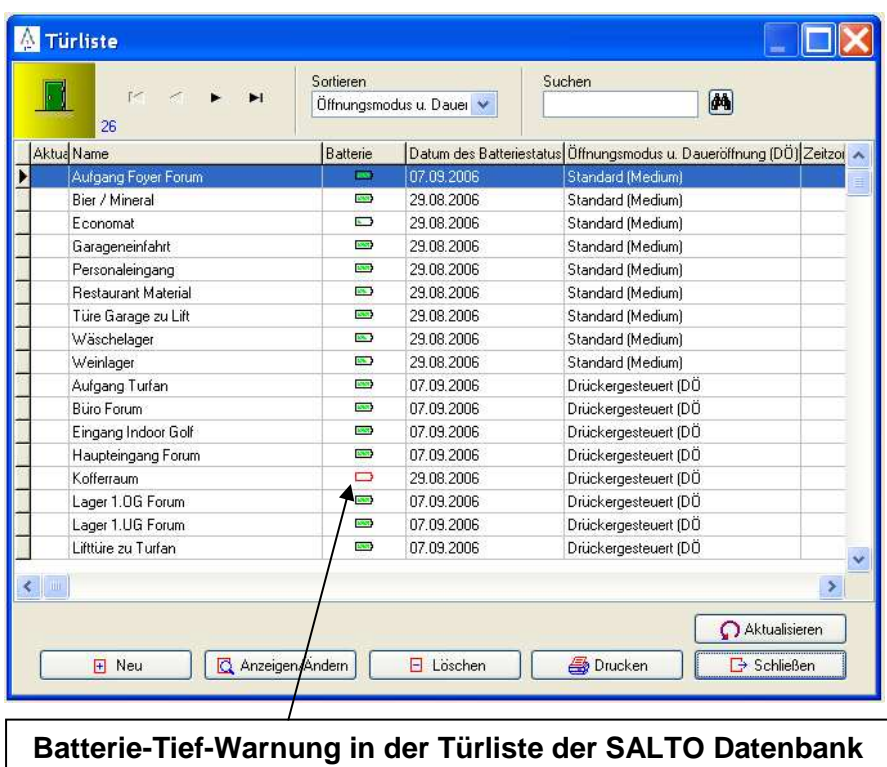

#### **Batteriewarnung am Beschlag:**

**SCHWACHE BATTERIEN** – 4 sehr tiefe und langsame Töne, gleichzeitiges rotes Blinken der LED, gefolgt vom Motorengeräusch.

Beschlag öffnet nach Batteriewarnung ---> Info an Haustechnik, dass Batterien gewechselt werden müssen

### **Batteriewarnung in der Datenbank:**

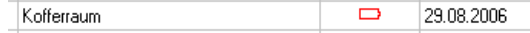

**Batteriestand** – In der Türliste wird die Batteriewarnung rot angezeigt Batteriewarnung wird mittels Rücklesen mit dem PPD oder über SVN (optional Online) in die Datenbank geschrieben

#### **Batteriewechsel:**

- PPD am PC anschliessen und "Mit PPD Verbinden"
- Türdaten, an welcher der Batteriewechsel erfolgt, in den PPD übertragen
- Innenbeschlag demontieren
- Batterien austauschen
- Innenbeschlag montieren
- Beschlag mit PPD aktualisieren (Datum/ Uhrzeit wird neu geladen
- PPD erneut am PC anschliessen und "Mit PPD Verbinden"

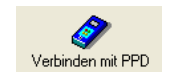

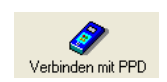

# **12 Sichern und wiederherstellen der Daten**

Ein PC-Absturz oder Datenbank-Crash kann zur Folge haben, dass ein Backup der SALTO Datenbank neu eingespielt werden muss. Es wird daher im laufenden Betrieb empfohlen, periodisch (im Hotelbetrieb täglich) ein Backup der SALTO Datenbank zu erstellen und an einem sicheren Ort abzuspeichern.

Ein Datenbank-Backup darf **nicht** als Kopie eingefügt werden, sondern muss aus der SALTO Applikation über die Restore-Funktion eingespielt werden!

# **12.1 Backup erstellen (Sichern)**

Sie können die Daten manuell oder automatisch durch einen von Ihnen bestimmten Zeitpunkt sichern.

# **12.1.1 Manuelle Sicherung**

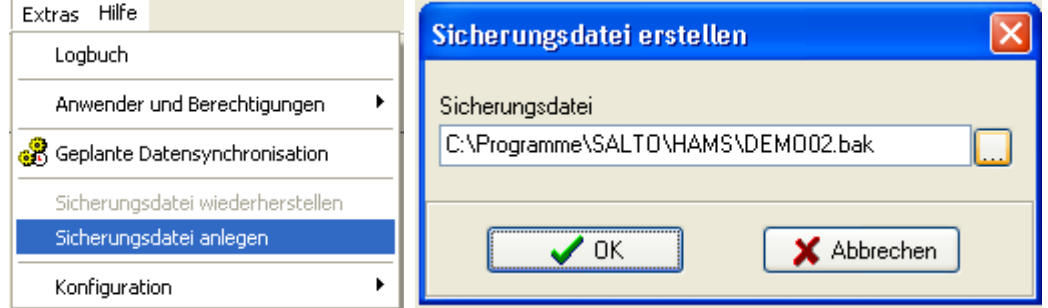

Unter Extras den Menüpunkt "Sicherungsdatei anlegen" anwählen. Im folgenden Fenster über den **Button den Sicherungspfad angeben und mit "OK" bestätigen.** 

# **12.1.2 Automatische (Zeitgeplante) Sicherung**

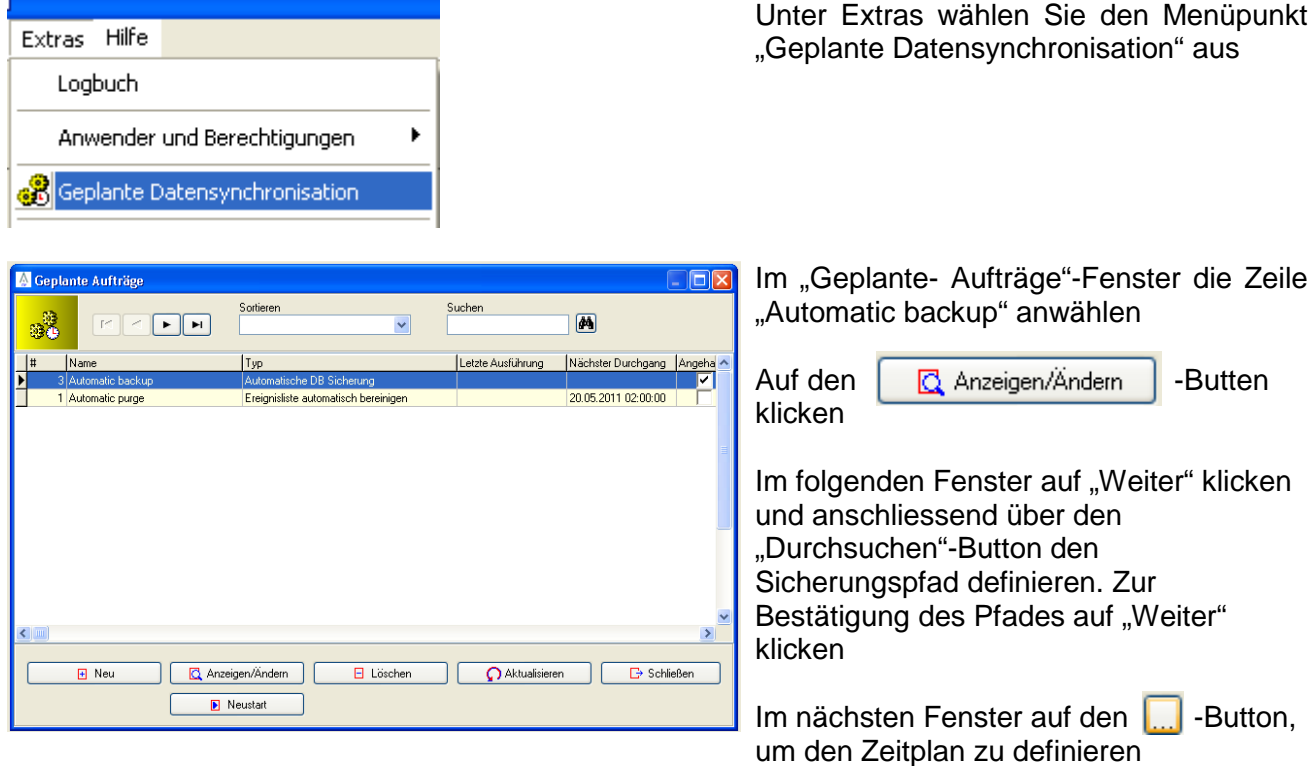

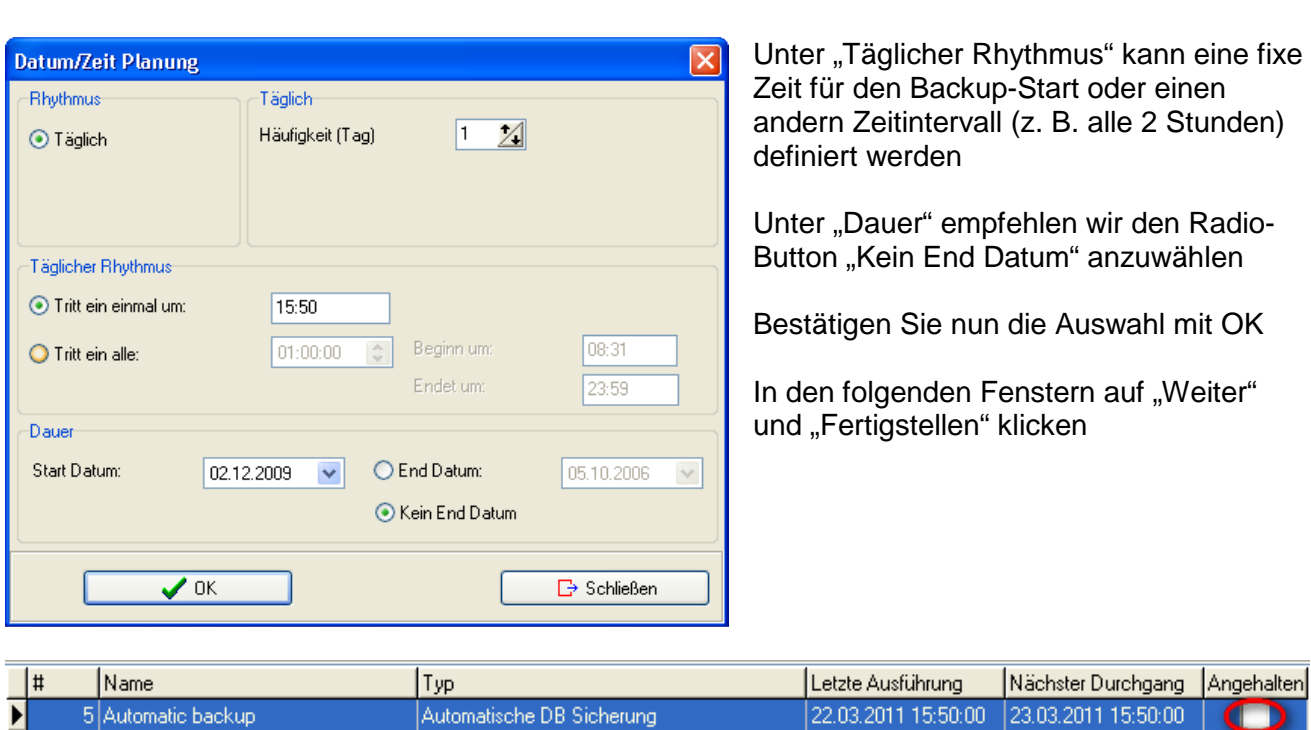

In der Spalte "Angehalten" kontrollieren, ob der Auftrag aktiv ist.

Falls nicht, erneut im "Geplante- Aufträge"-Fenster die Zeile "Automatic backup" anwählen und auf den **Bustall** -Button (Dieser Button wird nur angezeigt, wenn der Auftrag noch nicht aktiv ist) klicken, um den Auftrag zu aktivieren.

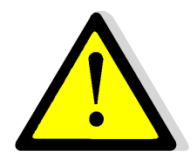

и

EVVA Schweiz AG | www.evva.ch

**Wichtig:** Damit das Backup während der definierten Zeit durchgeführt werden kann, muss die Salto-Software geöffnet sein.

# **12.2 Einspielen einer Backup-Datei**

# **Beim Einspielen eines Backups müssen folgende Punkte beachtet werden:**

- 1) Alle Personen-Medien, welche im Zeitraum zurück bis zum letzten Backup neu einprogrammiert wurden, müssen gelöscht werden, damit diese Personen in die Blackliste übertragen werden!
- 2) Mit dem PPD ein Update an all jenen Türen durchführen (Vorteilhaft an allen Türen!), bei denen die gelöschten Personen Zutritt hatten! Damit wird die Blackliste übertragen und verhindert, dass sich unbekannte Personen im System befinden
- 3) Die alte oder defekte Datenbank umbenennen, damit die Software nicht mehr auf eine Datenbank zugreifen kann
- 4) Die SALTO Software starten. Aufgrund der umbenannten Datenbank findet die Software keine Datenbank mehr
- 5) Für das Einspielen einer Sicherungsdatei **muss** unter "Extras" der Punkt **"Sicherungsdatei wiederherstellen"** gewählt werden
- 6) Die Sicherungsdatei auswählen und einspielen
- 7) Als letztes müssen nur noch die zuvor gelöschten Personen-Medien als Personen wieder ins System eingetragen werden.

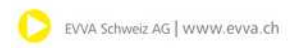

### **Backup Dateien**

Bei der Inbetriebnahme und periodisch im laufenden Betrieb ist zu prüfen und sicher zu stellen, dass periodisch (im Hotelbereich täglich!) eine Backup-Datei erstellt und weggesichert wird Bei einem SW-Update / Upgrade mit Datenbank-Upgrade erstellt die SALTO Applikation automatisch ein Backup und stellt diesen in den Ordner "Backup".

# **12.3 Wichtig für Industrie-Software**

Bei einem Backup, der nicht neuwertig ist, wird dringend empfohlen, sämtliche Personenmedien zu löschen und neu zu programmieren!

Vor dem Erstellen von neuen Personen- alle Türen aktualisieren! Wenn SALTO Energieschalter (ESD) im Einsatz sind, müssen diese auch aktualisiert werden!

#### **12.3.1 Wichtig für HAMS-Software (Hotel)**

Bei einem Backup, der nicht neuwertig ist, wird dringend empfohlen, sämtliche Personenmedien zu löschen und neu zu programmieren! Ebenfalls dringend empfohlen werden das Löschen der Gästemedien und das Erstellen neuer Gästekarten!

Vor dem Erstellen von neuen Personen- und Gästekarten alle Zimmer und Türen aktualisieren! Wenn SALTO Energieschalter (ESD) im Einsatz sind, müssen diese auch aktualisiert werden!

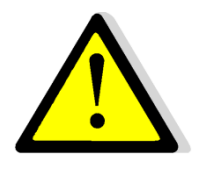

**Achtung**: Nur durch die Funktion "Sicherungsdatei wiederherstellen" wird bei der HAMS-Software der Zählerstand für Gäste um 50 erhöht! Es ist kein Update an den Türen notwendig (bedingt, dass das Backup relativ neu ist!) Sollte ein Zimmer seit dem eingespielten Backup öfter als 50 mal verbucht worden sein, müssen Gästekarten gelöscht und neu erstellt werden.

# **13 Diverses Montage**

# **13.1 Austausch Batteriefach**

Beim Austausch eines Batteriefachs auf einer Motorkupplung Komfort für Standard- und Compact-Beschläge (nicht für XS4-Beschläge!) folgende 3 Schritte unbedingt beachten, damit die Funktion des Einschaltkontaktes gewährleistet ist!

- 1) Drücker auf Innen-Vierkant aufsetzen und bis zum Anschlag betätigen
- 2) Mit Finger Einschaltkontaktwippe an Motorkupplung flach drücken
- 3) Batteriefach unten schräg einsetzen und oben einklinken

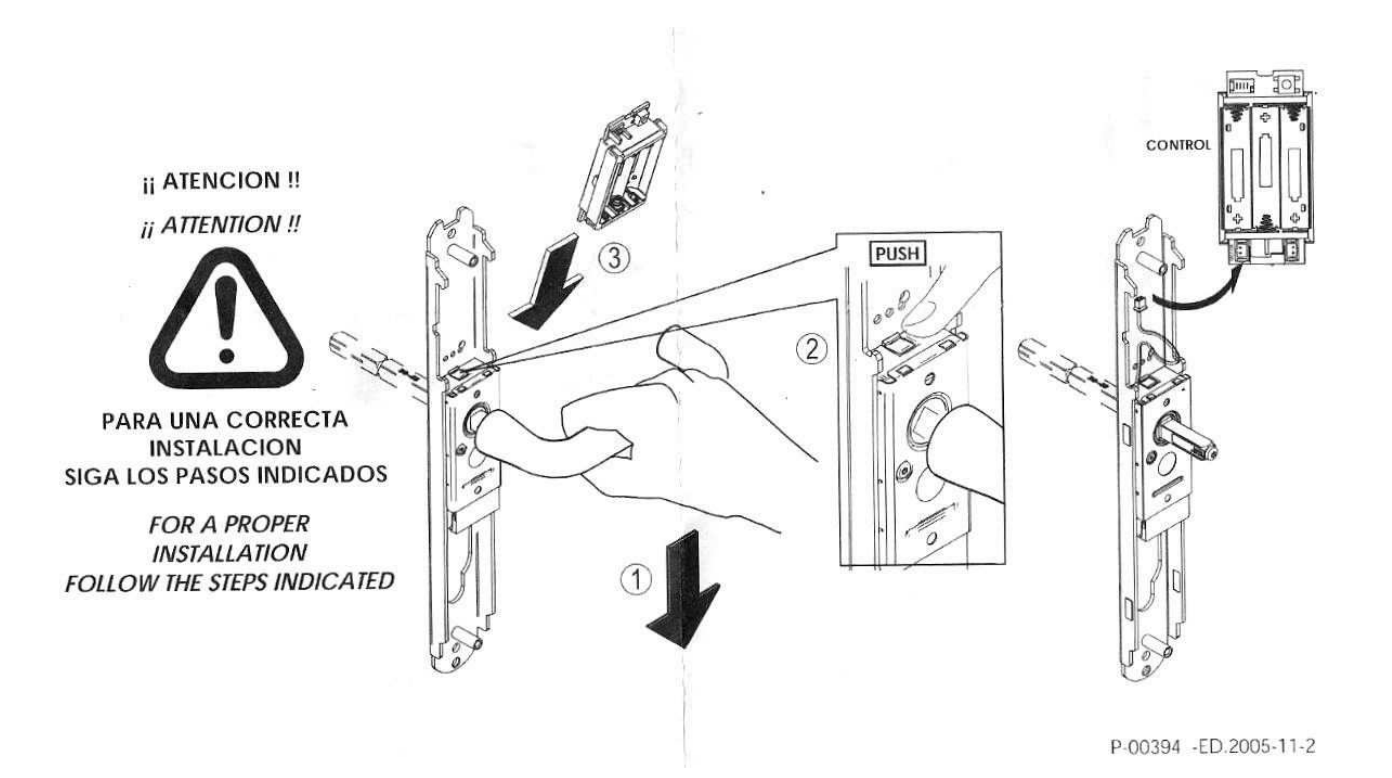

# **13.2 Montageübersicht SALTO E-Beschlag XS4**

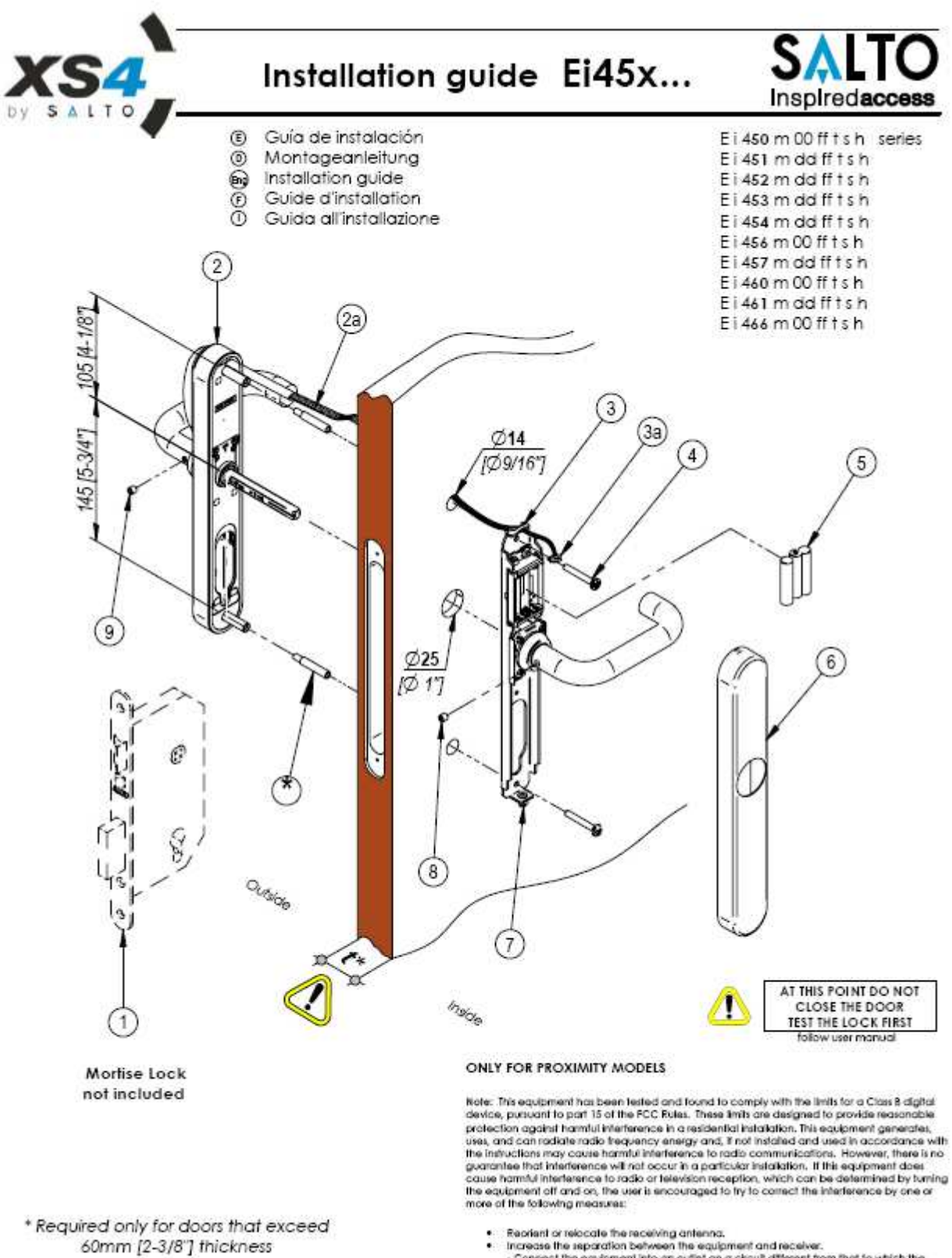

- Replant or relocate the receiving antenna.<br>- Increase the separation behwen the equipment and receiver.<br>- Connect the equipment into an outlet on a circuit different from that to which the<br>- Connect is connected.<br>- Consu

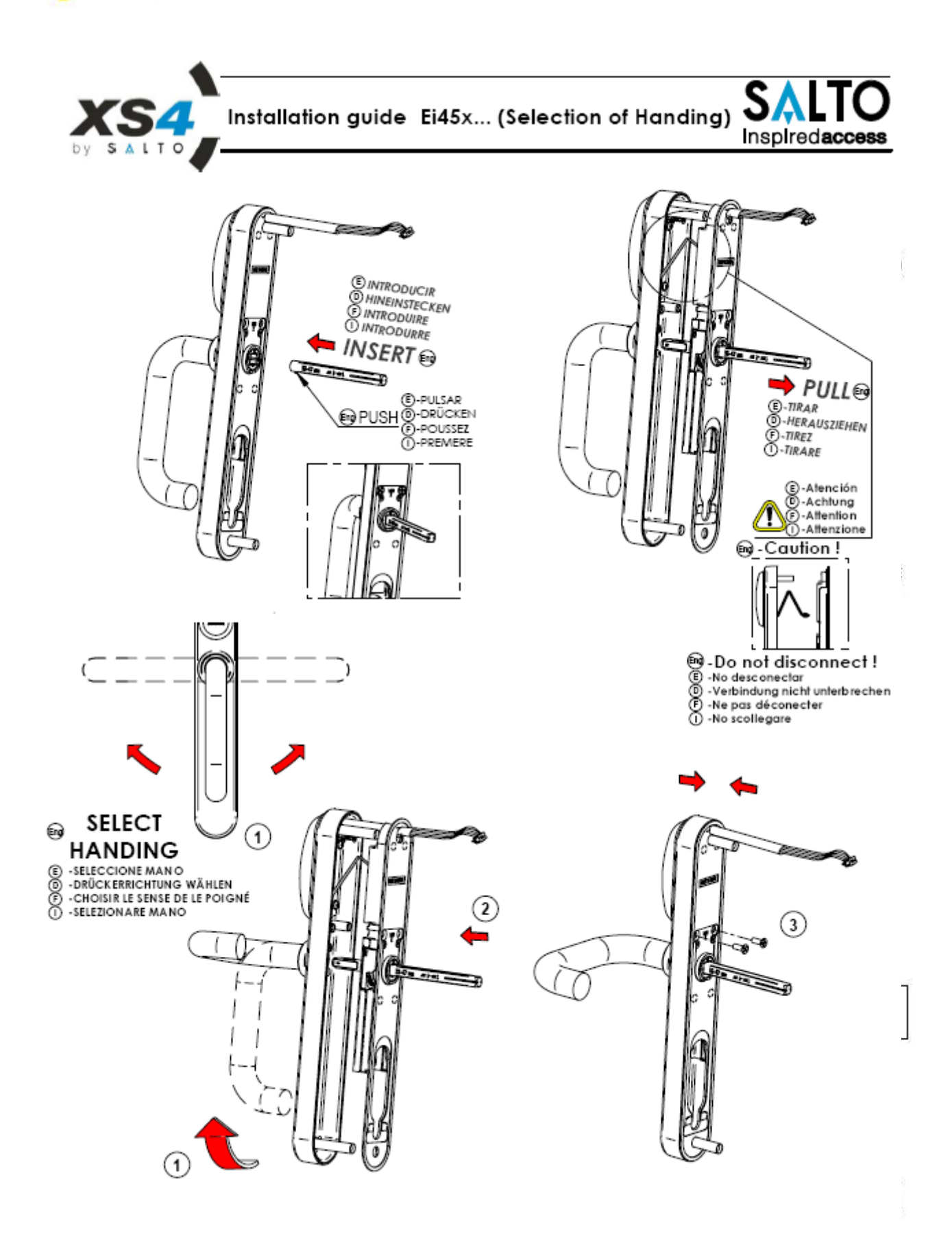

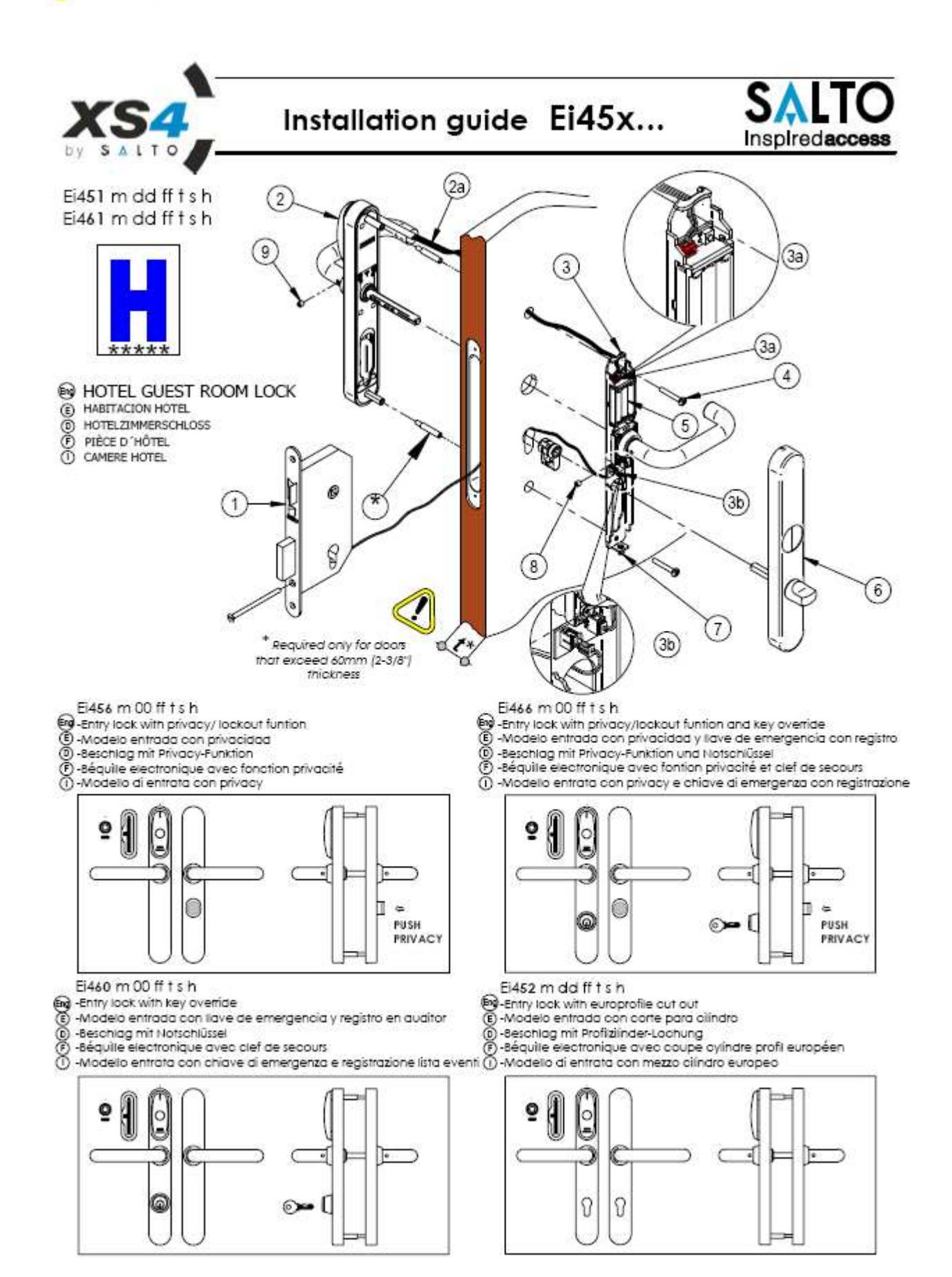

# **13.3 Montageübersicht SALTO E-Beschlag Komfort / Compact**

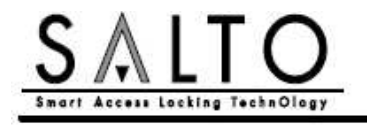

# Installation guide COMFORT

Montageanleitung Guía de instalación Installatie handleiding Guide d'installation Guida all'installazione

E1010 x 00 ff t series Ei011 x dd ff t Ei012 x dd ff t Ei013 x dd ff f Ei014 x dd ff t

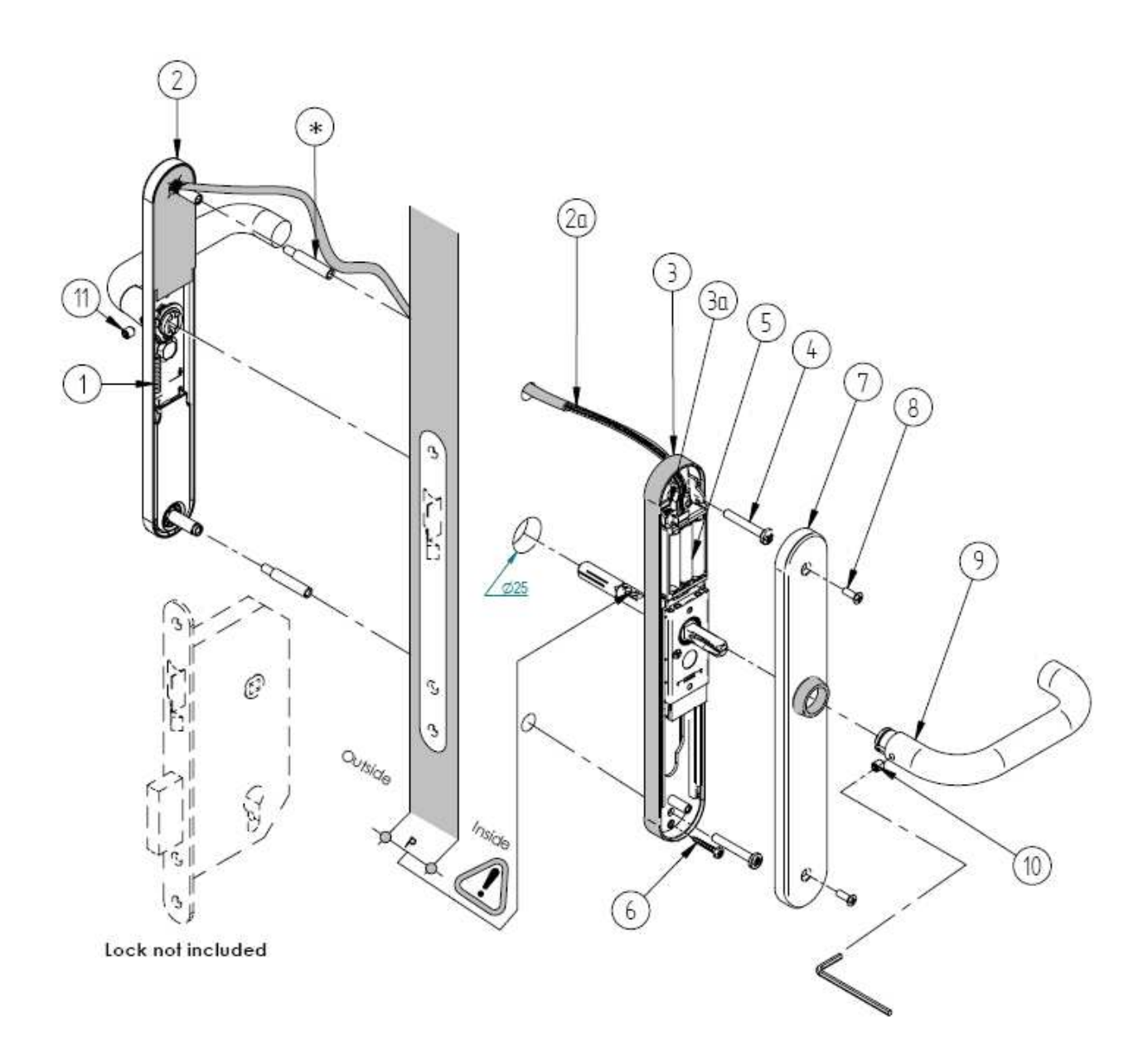

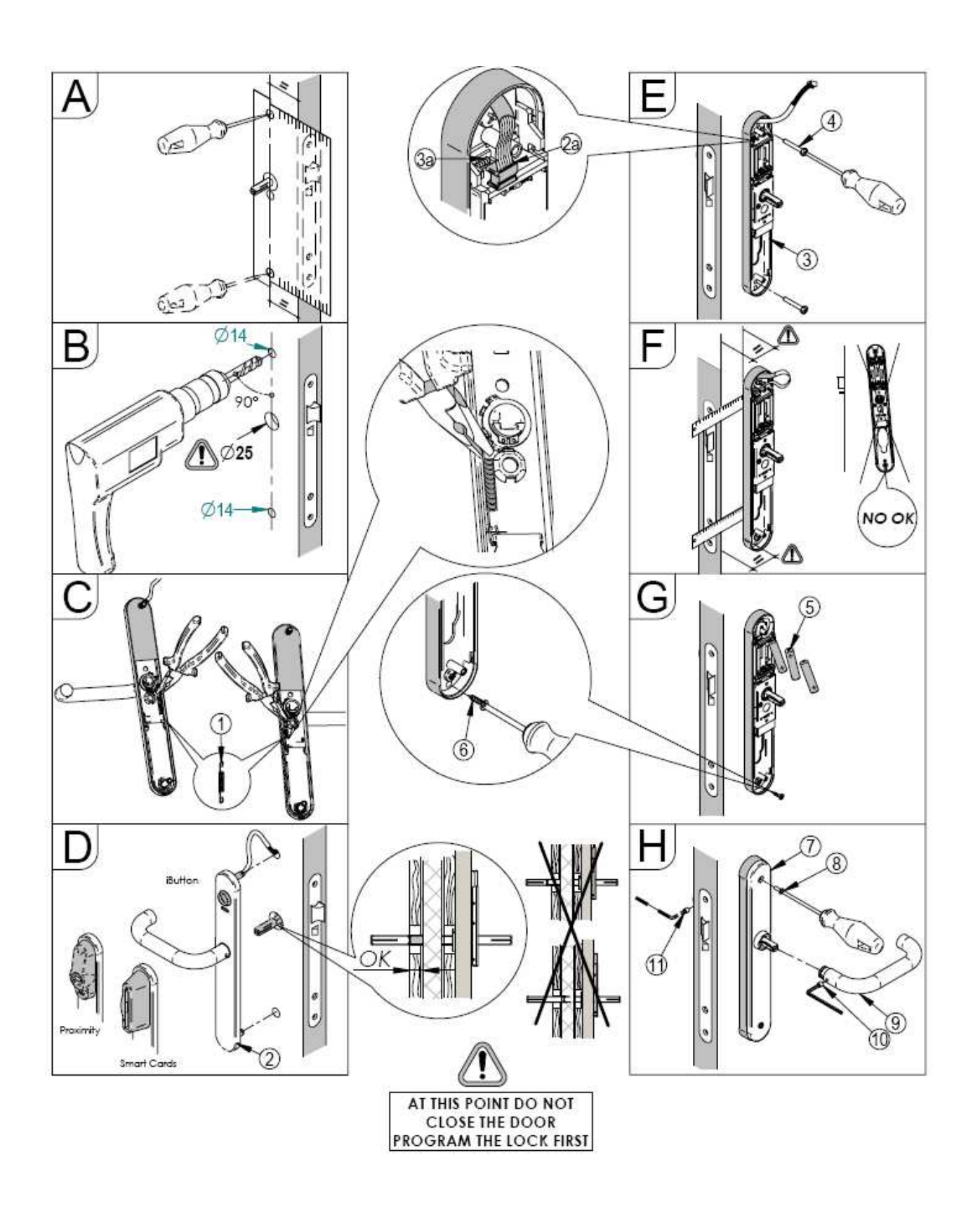

# **13.4 Montageübersicht SALTO e e-Zylinder RZ**

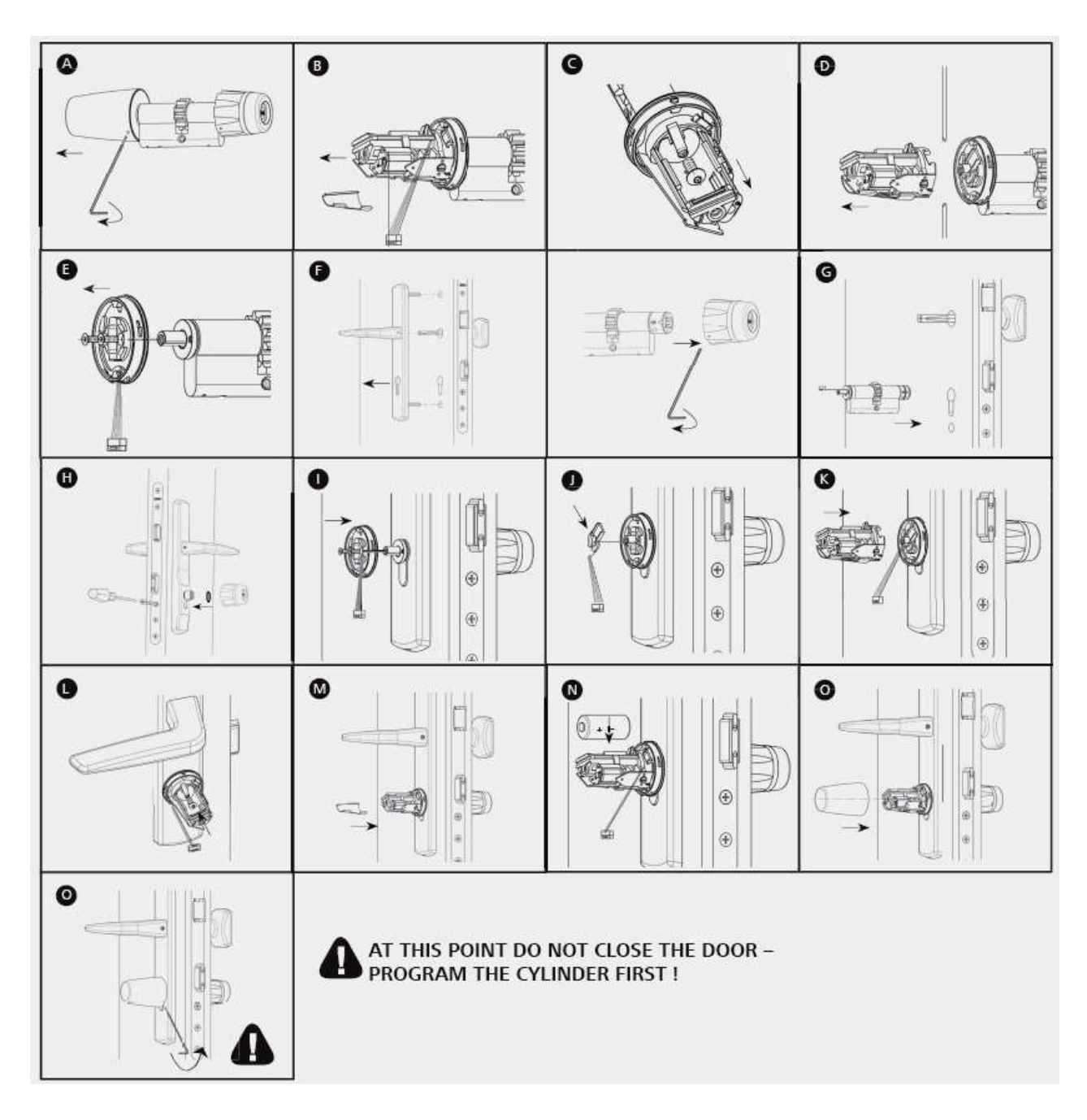

# **14 Wichtigste technische Merkmale**

- Es können bis zu 64'000 Benutzer verwaltet werden (abhängig SW-Version)
- Es werden bis max. 1000 Ereignisse gespeichert (gültig/ungültig/Office/Notöffnung usw.)
- Die SALTO Komponenten haben einen nicht-flüchtigen Speicher (E<sup>2</sup>-PROM), welcher die System- und Ereignisdaten auch dann nicht verliert, wenn die Batterien defekt sind oder entfernt werde.
- Es besteht die Möglichkeit bis zu 256 Zeitzonen mit je 8 Zeitfenstern zu definieren.
- Es besteht die Möglichkeit bis zu 256 Kalender zu definieren.
- Die SALTO Komponenten können in den Officemodus (Türe ist frei zugänglich), oder in den Standardmodus (benötigt ein berechtigtes Medium) versetzt werden. Dazu besteht die Möglichkeit bis zu 256 Perioden mit je 8 Zeitfenstern zu definieren.
- Die SALTO Komponenten können an fast jede Art von Türe angepasst werden.
- Es können handelsübliche europäische Einstemmschlösser und Drücker mit den elektronischen Beschlägen verwendet werden.
- Es besteht die Möglichkeit des Einsatzes eines Rundzylinders mit dem Einstemmschloss, um dadurch eine Notöffnung mittels Schlüssel von aussen zu ermöglichen.
- Bei bestimmten Einstemmschlössern besteht die Möglichkeit, dass Riegel und Falle über den Türgriff zurückgezogen werden können (Panikfunktion). Optional können verriegelte Schlösser nur von einzelnen Benutzermedien geöffnet werden (Privat-Funktion).
- Die Freigabe erfolgt über eine motorisierte Kupplungsverbindung.
- Die SALTO Komponenten können mit dem PPD geöffnet werden (el. Notöffnung). Sollten die Batterien defekt oder entladen sein, kann mit dem Verbindungskabel vom PPD zur den SALTO Komponenten die Freischaltung von aussen realisiert werden!
- Batterielebensdauer ca. 2-4 Jahr oder ca. 30'000 Öffnungen (je nach Einsatzgebiet) Batterietyp LR03 1,5 V (AAA)